# *Join Help*

If you are experiencing difficulty joining a session, determine which scenario is applicable to you and follow the recommended guidelines.

## **I can't join a session.**

If you're having trouble joining a session, learn about downloading the installer on Windows and Mac. We highly recommend leaving the optional browser plug-in enabled so that you can join sessions faster without having to go through the download process again.

# **I'm using Internet Explorer 7 or 8 and nothing is happening.**

If you're using Internet Explorer 7 or 8 and already have GoToWebinar installed, click **No** when you see the Security Warning dialog to immediately launch into session.

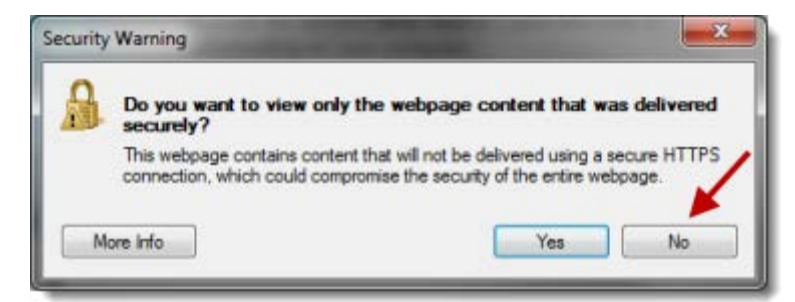

If you click **Yes**, you must click **Download Webinar** on the Connected to Webinar page and go through the download process below.

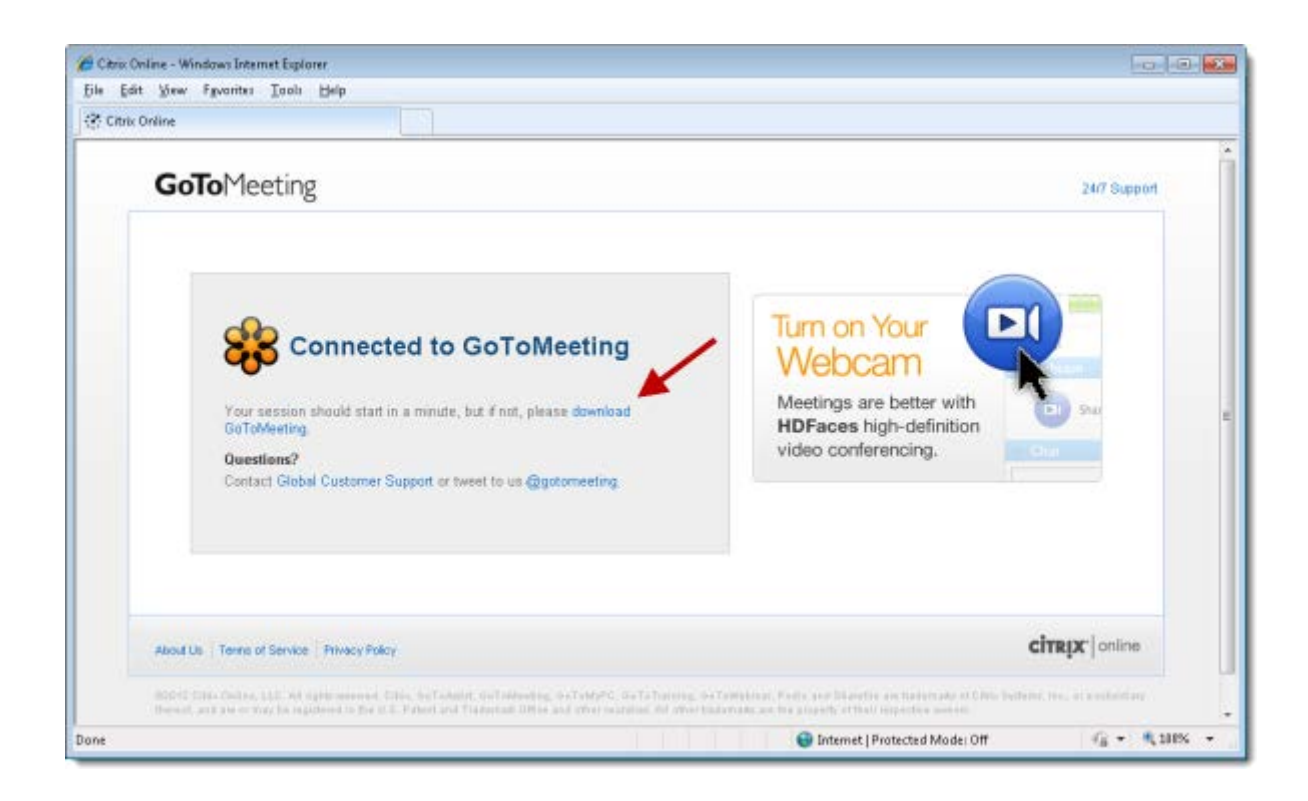

## **I'm using Internet Explorer 9 and nothing is happening.**

If GoToMeeting is already installed, Internet Explorer 9 may redirect you to the Connected to GoToWebinar page without launching the GoToWebinar application. Please install Internet Explorer 9.0.3 or above to successfully launch GoToWebinar using Internet Explorer 9 and refer to this [Windows support](http://support.microsoft.com/kb/2601307/en-us?sd=rss&spid=15672)  [article](http://support.microsoft.com/kb/2601307/en-us?sd=rss&spid=15672) for further troubleshooting information.

### **I'm using Firefox on Windows and nothing is happening.**

If you already have GoToWebinar installed and see a Launch Application dialog, select the "Remember my choice" check box and then click **OK**.

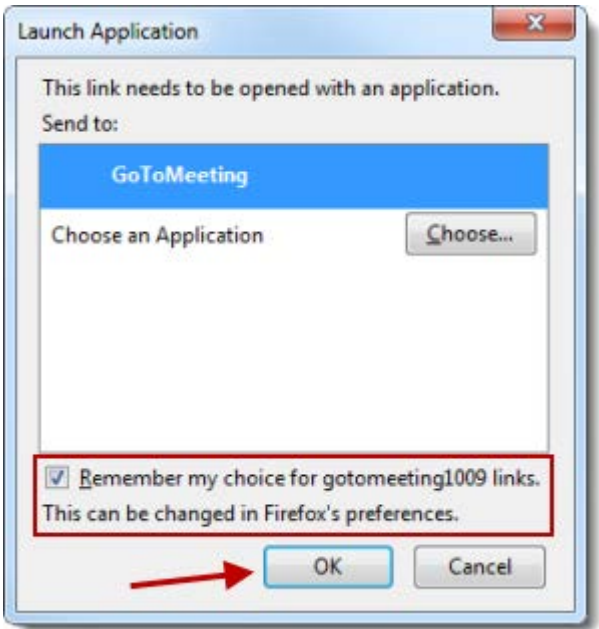

If you click **Cancel**, you must click **Download GoToWebinar** on the Connected to GoToWebinar page and go through the download process below.

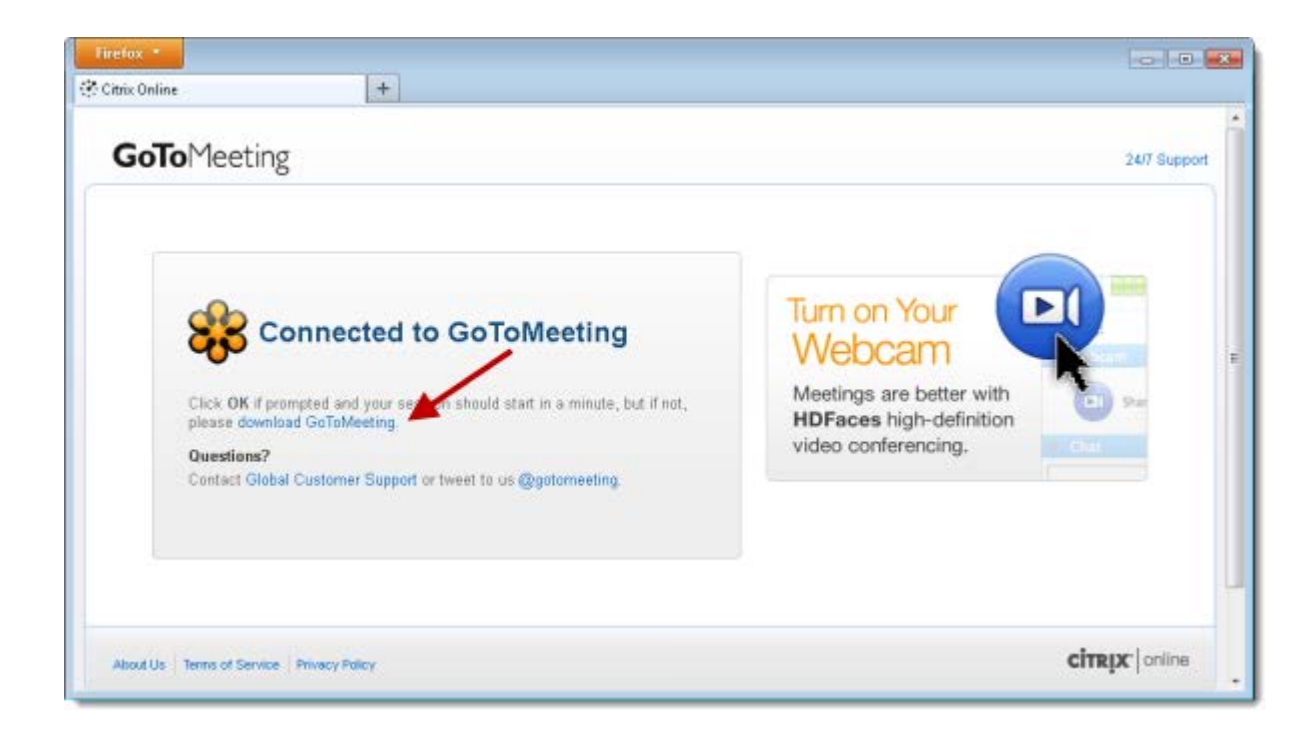

# **I'm using Chrome on Windows and nothing is happening.**

If you already have GoToWebinar installed and see an External Protocol Request dialog, select the "Remember my choice" check box and then click **Launch Application**.

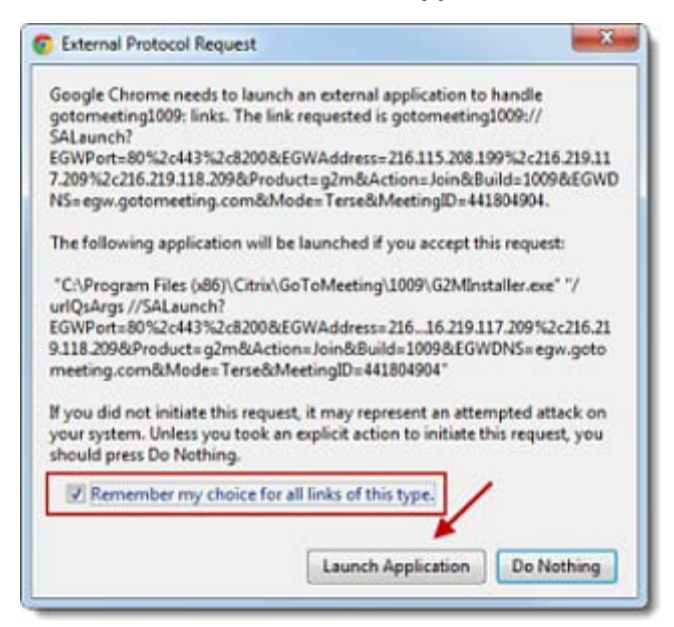

If you click **Do Nothing**, you must click **Download GoToWebinar** on the Connected to GoToWebinar page and go through the download process below.

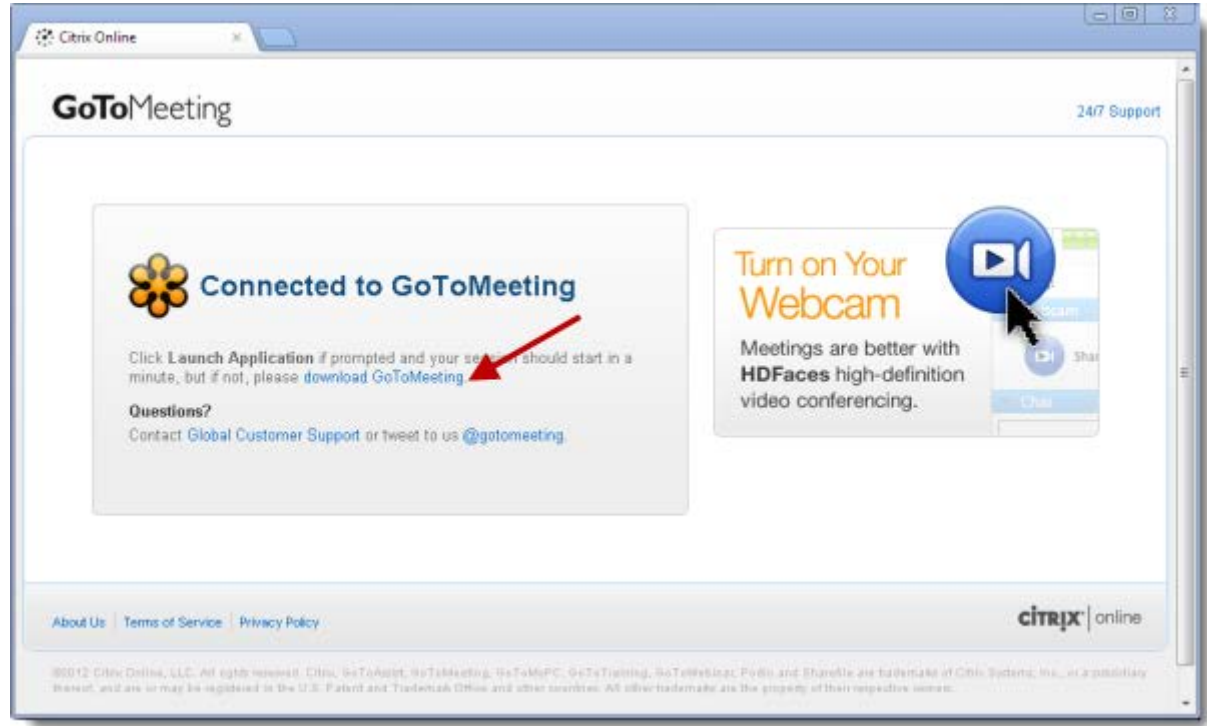

# **I'm using Firefox on Mac and nothing is happening.**

If you already have GoToWebinar installed and see a Launch Application dialog, select the "Remember my choice" check box and then click **OK**.

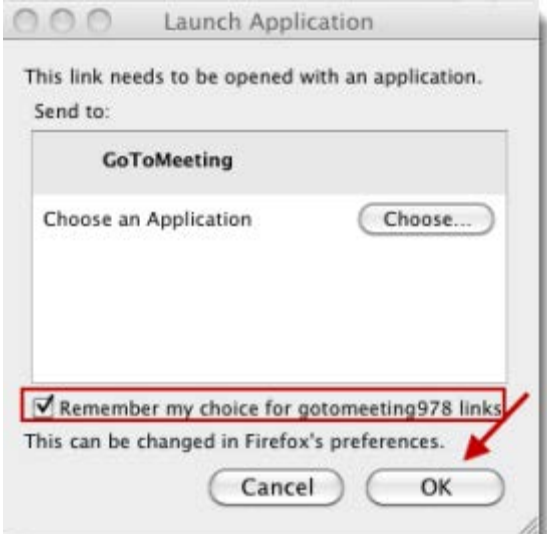

If you click **Cancel**, you must click **Download GoToWebinar** on the Connected to GoToWebinar page and go through the download process below.

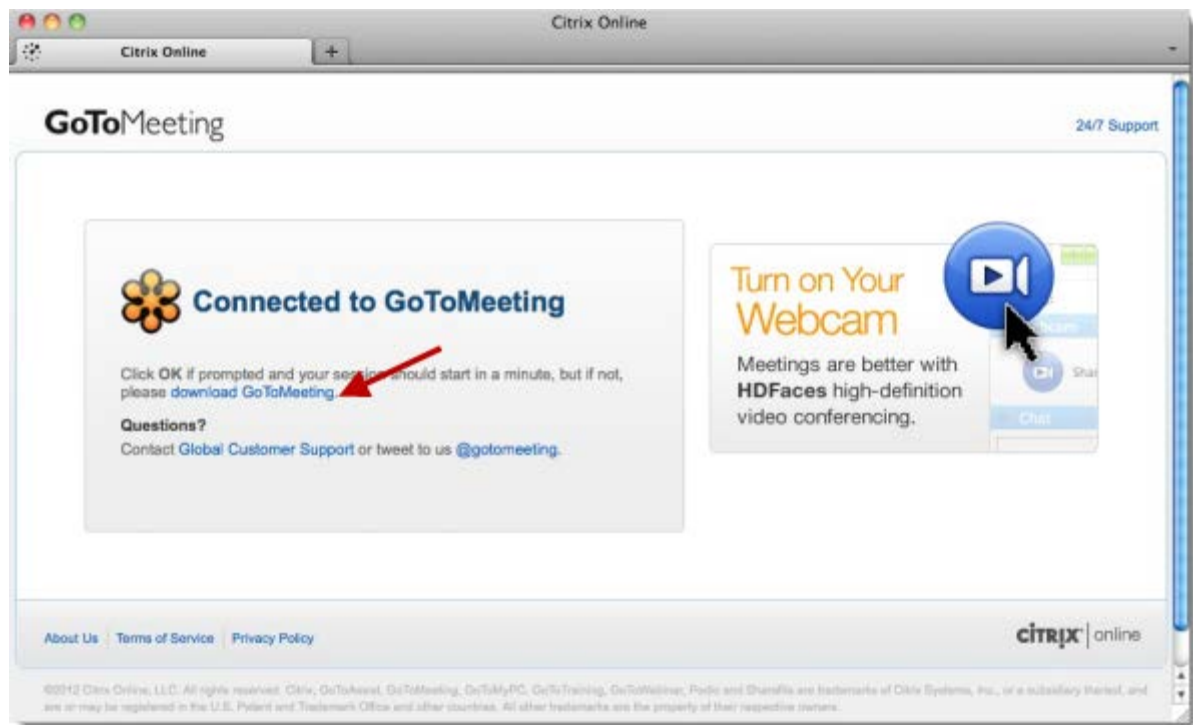

# **I'm using Chrome on Mac and nothing is happening.**

If you already have GoToWebinar installed and see an External Protocol Request dialog, select the "Remember my choice" check box and then click **Launch Application**.

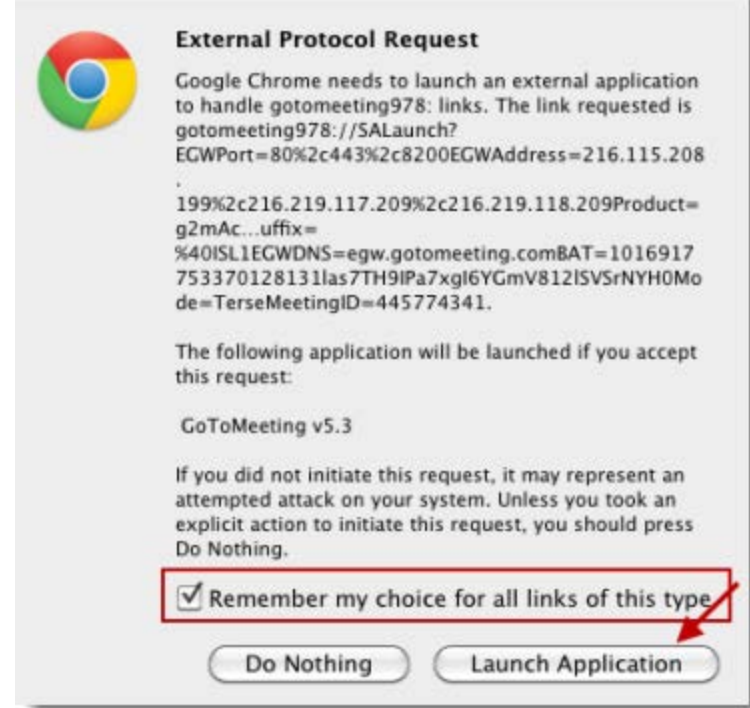

If you click **Do Nothing**, you must click **Download GoToWebinar** on the Connected to Webinar page and go through the download process below.

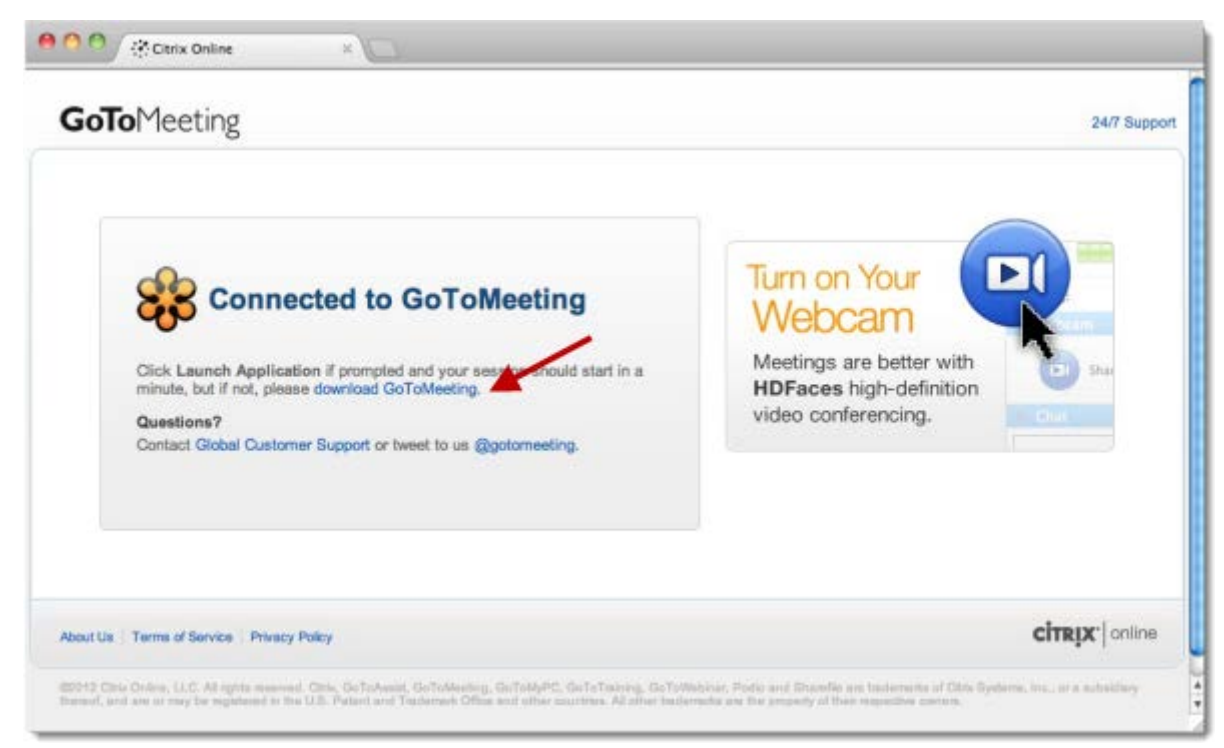

## **I can't use GoToWebinar with a firewall, anti-virus program or anti-spyware.**

If you have a program or firewall (such as Norton or McAffee) on your Windows computer that blocks connection with applications, you may need to manually enable GoToWebinar to join sessions.

## **Configure firewalls on your computer**

1. Host or join a session to set off your firewall.

2. When prompted to enable GoToWebinar to access the Internet, click **Yes**. Then select the "Remember the answer each time I use this program" check box.

3. Open your anti-virus program to allow it to accept all GoToWebinar files. The following must be admitted via 1 of 3 ports: 80, 443 or 8200. One-way TCP connectivity is required (TCP outbound).

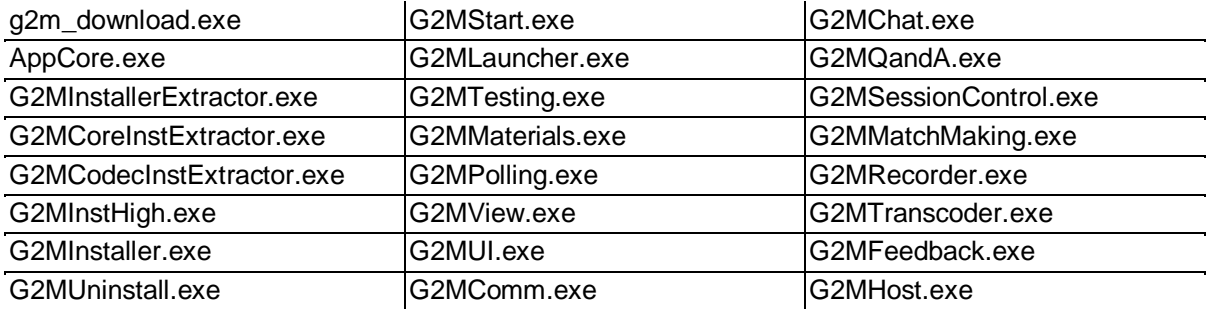

## **Configure firewalls within a corporate environment**

If you're using a firewall in a corporate environment, you may have a hardware firewall. Instruct your IT department to read th[e Optimal Firewall Configuration Fact Sheet](http://www.citrixonline.com/iprange) to allow GoToWebinar to connect.

#### **Set up Norton® Anti-virus Software to allow GoToWebinar**

- 1. In your system tray, right-click the Norton Internet Security icon  $\bigoplus$ .
- 2.Select **Open Norton Internet Security**.
- 3.From the Status & Settings menu, select **Personal Firewall** > **Configure**.
- 4.Select the **Programs tab** to locate GoToWebinar, and then click **Add**.
- 5.To begin adding files, select **g2mcomm.exe** > **Open**.
- 6.When prompted, use the drop-down menu to select **Permit** > **OK**. Then repeat the steps for the remaining GoToWebinar files.

#### **Set up Norton® Transaction Protection to allow GoToWebinar**

If your version of Norton Internet Security has the Norton Transaction Protection feature enabled, you may need to adjust your Norton settings before you can use GoToWebinar.

- 1. If you haven't already done so, start and then end a GoToWebinar session.
- 2. Right-click the Norton Internet Security icon  $\bigoplus$  while it's visible in your system tray.
- 3. Select **Open Norton Internet Security**.
- 4. Select the **Norton Internet Security tab** at the top of the window.
- 5. From the Settings drop-down menu, select **Norton Internet Security Options** > **Transaction Protection**.
- 6. Change the status to allow "g2mlauncher.exe," and then click **OK**.

#### **Set up ZoneAlarm Firewall to allow GoToWebinar**

- 1. In your system tray, double-click the ZoneAlarm icon  $\mathbb{Z}^{\mathsf{A}}$ .
- 2. Select **Program Control** > **Programs tab** > **Add**.

3. On your computer, navigate to **C:\Program Files\Citrix\GoToMeeting**. Select all the GoToMeeting files, and click **Open**.

4. Locate the GoToMeeting file in the Programs list. In the Trust Level column, click the Question Mark icon **?**, and select **Super**. Repeat this step for each of the GoToMeeting files.

5. Finally, in the Access and Server columns, click each Question Mark icon ? that corresponds to a GoToMeeting program, and select **Allow**.

#### **McAfee® Total Protection Anti-virus Software to allow GoToWebinar**

1. In your system tray, right-click the McAfee Total Protection icon  $\mathbb{W}$ .

#### 2. Select **Open McAfee Total Protection**.

- 3. Then click **Firewall** > **Settings**.
- 4. In the Program Permissions, scroll down and select **GoToMeeting** > **Edit**.

5. Using the Access drop-down menu, select **Full**. Then click **Save**.

### **Set up Kaspersky® Anti-virus Software to allow GoToWebinar**

1. Open Kaspersky Anti-Virus 2010, and click **Settings**.

3. Under the Options in the left navigation, select **Threats and exclusions**. Then select **Settings** in the Exclusions section.

#### 4. Select the **Trusted Applications tab** > **Add**.

6. Browse to the GoToMeeting program folder, and select all of the check boxes for exclusions. Click **OK** twice, and then click **Apply**.

Download the Launcher File on Windows